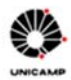

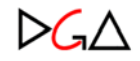

# **Índice**

Acesso à Rede DGA

Acesso aos Sistemas:

SIAD – Sistemas Administrativos

Sistemas de Apoio

Sistemas Restritos (usuários internos a DGA)

# **GUIA DE ACESSO À REDE DGA E AOS SISTEMAS DE INFORMAÇÕES ADMINISTRATIVAS**

## **Acesso à Rede DGA**

Para ter acesso à rede da DGA o usuário deverá preencher um Termo solicitando a abertura de um *login*. Em seguida, encaminhar este termo devidamente assinado à **Assessoria de Informática da DGA.**

Para cancelar o acesso à rede, preencher o formulário com dados solicitados e encaminhá-lo devidamente assinado pelo responsável da Unidade à Assessoria de Informática – DGA.

## **Acesso aos Sistemas**

Os sistemas de informações administrativas da DGA estão distribuídos em diversos ambientes computacionais: Para ter acesso é necessário criar uma *conta* específica no ambiente do sistema desejado.

## **SIAD – Sistemas Administrativos**

Para acessar o módulo do sistema SIAD é necessário (caso não possua) solicitar um username corporativo (opção 'Criar usuário/senha').

Com a conta aberta, o usuário deverá solicitar autorização clicando no link '**Permissões'**, existente na Página de entrada do SIAD.

O cancelamento de acesso deve ser feito no sistema **Controle de Acesso** no link '**Permissões'**

Módulos do SIAD – Sistemas Administrativos:

**Adiantamento Cadastro de Materiais e Serviços Compras Contratações Controle de Acesso Controle de Estoque Convênio Digital Dados Gerenciais Execução Financeira Fornecedores & Credores Gerenciamento SIAFEM Liquidação de Despesa Orçamento & Execução de Despesa Patrimônio Recebimento de Materiais e Serviços** 

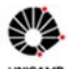

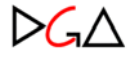

# **Descrição e forma de acesso dos Módulos do SIAD – Sistemas Administrativos**

## **Adiantamento**

O sistema tem por finalidade registrar os Servidores autorizados com responsáveis pela Execução de Despesas do tipo Adiantamento.

Acessar o módulo através da página da DGA utilizando o link **SIAD - Sistemas Administrativos**, opção **Adiantamento** ou através do menu **Sistemas**, Lista SIAD – Sistemas Administrativos, selecionar **Adiantamento.** 

## **Cadastro de Materiais e Serviços**

O Cadastro de Materiais e Serviços tem por finalidade manter o cadastro de itens da Universidade, de forma atualizada, estruturada e com padrões descritivos, oferecendo mecanismos de pesquisa que facilitem a busca do item desejado. Possibilita ainda que os usuários solicitem o cadastramento e a alteração de itens.

Acessar o sistema através da página da DGA utilizando o link **SIAD - Sistemas Administrativos**, opção **Cadastro de Materiais e Serviços** ou através do menu **Sistemas**, Lista SIAD – Sistemas Administrativos, selecionar **Cadastro de Materiais e Serviços.** 

## **Compras**

O sistema de Compras controla todo o fluxo das aquisições realizadas na Unicamp, mantendo as informações de compra unificadas e sempre à disposição para consultas e extração de dados. Permite a rastreabilidade de todo processo de compra, desde sua origem em uma solicitação eletrônica, passando pelos trâmites de licitação ou dispensa, até a contratação do fornecedor por meio de Autorização de Fornecimento - AF.

O módulo também possui várias integrações com outros módulos, entre elas as mais significativas são no com o Controle de Estoque, que é fonte de solicitações para reposição de estoque dos almoxarifados Central e Seccionais da Unicamp; no módulo de Orçamento e Execução de Despesas na emissão de recursos no processo de compra e empenho de AF; no módulo de Recebimento Físico na disponibilização de itens a receber.

Acessar o sistema através da página da página da DGA utilizando o link **SIAD - Sistemas Administrativos**, opção **Compras** ou através do menu **Sistemas**, Lista SIAD - Sistemas Administrativos, selecionar **Compras.**

## **Controle de Estoque**

O sistema de Controle de Estoque tem por objetivo controlar a estocagem e distribuição de produtos, executar inventário e fechamento mensal, e subsidiar o gerenciamento de estoque visando melhor utilização dos recursos financeiros para reposição e distribuição de materiais. Integra os Almoxarifados da UNICAMP, mantendo autonomia de gerenciamento de cada Almoxarifado, porém possibilitando a visão global dos itens estocáveis da Universidade em termos físico e financeiro.

Acessar o sistema através da página da página da DGA utilizando o link **SIAD - Sistemas Administrativos**, opção **Controle de Estoque** ou através do menu **Sistemas**, Lista SIAD - Sistemas Administrativos, selecionar **Controle de Estoque.** 

## **Contratações**

O Sistema de Contratações administra contratos, registrando informações e eventos durante a vigência tais como reajustes, prorrogações, recomposição, redução, encerramento, rescisão e fiscalização, controle de Permissionários.

Acessar o sistema através da página da página da DGA utilizando o link **SIAD - Sistemas Administrativos**, opção **Contratações** ou através do menu **Sistemas**, Lista SIAD - Sistemas Administrativos, selecionar **Contratações.** 

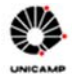

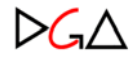

## **Controle de Acesso**

O sistema registra as autorizações de acesso aos módulos do SIAD – Sistemas Administrativos.

Através do sistema é possível solicitar o acesso a todos os sistemas do SIAD e obter aprovação para utilização dos sistemas.

Acessar o sistema através da página da página da DGA utilizando o link **SIAD - Sistemas Administrativos**, opção **Controle de Acesso** ou através do menu **Sistemas**, Lista SIAD - Sistemas Administrativos, selecionar **Controle de Acesso.** 

# **Convênio Digital**

O sistema permite a formalização do Convênio através de um fluxo pré-definido e a utilização do processo digital, permitindo o cadastro de convênios firmados entre a Universidade e instituições conveniadas.

O sistema oferece consultas relacionadas aos convênios.

Acessar o sistema através da página da página da DGA utilizando o link **SIAD - Sistemas Administrativos**, opção **Convênio Digital** ou através do menu **Sistemas**, selecionar **Convênio Digital.** 

## **Execução Financeira**

Módulo que trata do pagamento das despesas liquidadas na Universidade.

Abrange pagamento de Credores e Consignatárias, Impostos, Receitas e Pagamento de Pessoal. Permite o envio de arquivos de pagamento para o banco bem como importar o retorno do banco informando se pagamento foi concretizado ou não.

É possível também, através do módulo, anular pagamentos com erro ou realizados indevidamente.

 Acessar o sistema através da página da página da DGA utilizando o link **SIAD - Sistemas Administrativos**, opção **Execução Financeira** ou através do menu **Sistemas**, selecionar **Execução Financeira**

## **Fornecedores & Credores**

O sistema Fornecedores e Credores possibilita inclusão e manutenção dos dados cadastrais de um fornecedor ou credor, bem como efetuar o controle das validades dos seus registros junto ao CAUFESP quando necessário.

Acessar o sistema através da página da página da DGA utilizando o link **SIAD - Sistemas Administrativos**, opção **Fornecedores e Credores** ou através do menu **Sistemas**, Lista SIAD - Sistemas Administrativos, selecionar **Fornecedores e Credores.**

## **Gerenciamento SIAFEM**

O sistema registra as operações de liquidação e pagamento realizados na Unicamp no SIAFEM (Sistema Integrado de Administração Financeira para Estados e Municípios)

Acessar o sistema através da página da página da DGA utilizando o link **SIAD - Sistemas Administrativos**, opção **Gerenciamento SIAFEM** ou através do menu **Sistemas**, Lista SIAD - Sistemas Administrativos, selecionar **Gerenciamento SIAFEM.** 

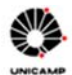

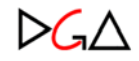

# **Liquidação de Despesa**

O sistema trata da Liquidação de Despesas empenhadas, cujo recebimento foi realizado pela Universidade, reconhecendo o direito adquirido pelo fornecedor/credor por ocasião de despesa realizada pela Unicamp.

Abrange as Liquidações referentes a Fornecedores e Credores de Materiais e Serviços, Contratos, Importação, Adiantamento, Tributos e Folha de Pagamento de Pessoal.

Acessar o sistema através da página da página da DGA utilizando o link **SIAD - Sistemas Administrativos**, opção **Liquidação de Despesa** ou através do menu **Sistemas**, Lista SIAD - Sistemas Administrativos, selecionar **Liquidação de Despesa.** 

## **Orçamento & Execução de Despesa**

O sistema controla o orçamento da Universidade tratando as diversas fontes de recurso: Tesouro do Estado, Convênios e Receita Própria, registrando toda movimentação orçamentária e permite a execução tanto do orçamento gerencial quanto do legal.

Acessar o módulo através da página da página da DGA utilizando o link **SIAD - Sistemas Administrativos**, opção **Orçamento & Execução de Despesa** ou através do menu **Sistemas**, Lista SIAD - Sistemas Administrativos, selecionar **Orçamento & Execução de Despesa.** 

## **Patrimônio**

O sistema trata o controle físico e contábil do ativo imobilizado da Universidade, em especial no se que refere à sua identificação, especificação, valor, localização e órgão responsável pela sua guarda.

Acessar o sistema através da página da página da DGA utilizando o link **SIAD - Sistemas Administrativos**, opção **Patrimônio** ou através do menu **Sistemas**, Lista SIAD - Sistemas Administrativos, selecionar **Patrimônio.** 

# **Recebimento de Materiais e Serviços**

O sistema registra o recebimento e faz o tratamento contábil referente as entregas de materiais e serviços contratados pela Universidade.

Acessar o sistema através da página da página da DGA utilizando o link **SIAD - Sistemas Administrativos**, opção **Recebimento de Materiais e Serviços** ou através do menu **Sistemas**, Lista SIAD - Sistemas Administrativos, selecionar **Recebimento de Materiais e Serviços.** 

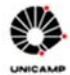

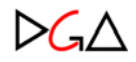

# **Sistemas de Apoio**

Relação de Sistemas:

**Acompanhamento de Processos de Importação Agenda de Pregão Agenda Eletrônica de Transportes Atividades Simultâneas Atividades Simultâneas - Policlínica CDC - Controle de Depósitos e Comprovantes** 

## **Descrição e formas de acesso dos Sistemas de Apoio**

Para acessar um sistema de apoio o usuário deverá:

1. Solicitar a criação de uma *conta* no ambiente de sistemas da DGA, informar quais sistemas necessita utilizar e preencher um formulário com os dados solicitados e encaminhá-lo devidamente assinado pelo responsável da Unidade à **Assessoria de Informática – DGA**.

Posteriormente, a Assessoria de Informática enviará um e-mail comunicando a criação da conta e efetivação das autorizações.

Para cancelar o acesso aos Sistemas de Apoio, preencher o formulário com dados solicitados e encaminhá-lo devidamente assinado pelo responsável da Unidade à Assessoria de Informática – DGA.

2. Seguir orientação específica de cada sistema

## **Acompanhamento de Processos Importação**

Oferece informações para acompanhamento de aquisições que estão sendo tratadas via importação

O acesso é público não havendo necessidade de autorização

Acessar o sistema através do menu **Sistemas**, Sistemas de Apoio, selecionar **Acompanhamento de Processos Importação.** 

## **Agenda de Pregão**

O Sistema permite a comunicação entre a Central de Pregões e os órgãos que dispõem de competência para licitar na modalidade Pregão, utilizado para visualização dos pregões (eletrônicos ou presenciais) já agendados e para solicitar/confirmar novos agendamentos.

O acesso para consulta simples é público não havendo necessidade de autorização.

Para obter outros tipos de autorização, o usuário deve seguir as orientações na tela de acesso do próprio sistema.

Para o cancelamento de autorização no sistema, entrar em contato com a área de pregão.

Acessar o sistema através do menu **Sistemas**, Sistemas de Apoio, selecionar **Agenda de Pregão** 

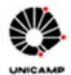

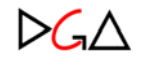

# **Agenda Eletrônica de Transporte**

O Sistema permite a comunicação entre as Unidades/Órgãos e a Diretoria de Transportes/DGA<br>para solicitação e confirmação de reserva de veículos.

## Acessar o sistema através do menu **Sistemas**, Sistemas de Apoio, selecionar **Agenda Eletrônica de Transporte.**

# **Atividades Simultâneas**

O Sistema Atividades Simultâneas permite informar o recolhimento das taxas de ressarcimento à Universidade de custos indiretos (RCI) oriundos de convênios, contratos, cursos de extensão e pagamentos de complementação salarial do exercício simultâneo de atividades não cobertas por convênios ou contratos estabelecidos pela Unicamp.

Normas que regulamentam o assunto: Resolução GR nº 36/2008, Instrução Normativa GR nº

## 01/2002

Obtenção/Lembrete de Senha

Acessar o sistema através do menu **Sistemas**, Sistemas de Apoio, selecionar **Atividades Simultâneas.**

## **Atividades Simultâneas – Policlínica**

O sistema permite o registro dos depósitos bancários efetuados por docentes da FCM, das taxas de ressarcimento de custos indiretos da Universidade, em virtude do exercício simultâneo de atividades relacionadas à Policlínica, não cobertas por convênios ou contratos estabelecidos pela Unicamp, conforme previsto no Anexo II da Resolução GR nº 36/2008.

Acessar o sistema através do menu **Sistemas**, Sistemas de Apoio, selecionar **Atividades Simultâneas - Policlínica.**

## **CDC – Controle de Depósitos e Comprovantes**

Permite que a diretoria de Finanças da DGA faça a identificação de depósitos feitos em contas da universidade

Acessar o sistema através do menu **Sistemas**, Sistemas de Apoio, selecionar **CDC – Controle de Depósitos e Comprovantes.**

**Restrito** 

Relação de Sistemas:

**Administrativo:** 

**Cadastro de Usuários – Sistemas de Apoio Cadastro de Usuários - Restrito Correspondência Registrada WebDec - Desenvolvimento de Pessoal** 

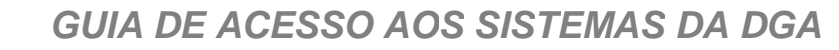

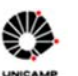

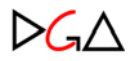

**Financeiro:** 

**Bysisco/Siscoserv Caução de Concorrentes CDC - Controle de Depósitos e Comprovantes - Identificação CDE - Comunicado de Depósitos e Comprovantes - DGA CDE - Policlínica - DGA Emissão de Recibos Receita** 

**Gestão: Agenda de Importação Extração de Dados de Pregões Gestão Serviços Informática Gestão Serviços Manutenção Solicitação de Serviços de Informática Solicitação de Serviços de Manutenção**

## **Descrição e formas de acesso dos Sistemas de acesso Restrito**

Para acessar um sistema de acesso restrito (usuários internos a DGA) o usuário deverá:

1. Solicitar a criação de uma *conta* no ambiente de sistemas da DGA, informar quais sistemas necessita utilizar e preencher um formulário com os dados solicitados e encaminhá-lo devidamente assinado pelo responsável da Unidade à **Assessoria de Informática – DGA**.

Posteriormente, a Assessoria de Informática enviará um e-mail comunicando a criação da conta e efetivação das autorizações.

Para cancelar o acesso aos Sistemas Administrativos da DGA, preencher o formulário com dados solicitados e encaminhá-lo devidamente assinado pelo responsável da Unidade à Assessoria de Informática – DGA.

2. Seguir orientação específica de cada sistema

## **Descrição e formas de acesso Restrito - Administrativo**

## **Cadastro de Usuário – Sistemas de Apoio**

O sistema é utilizado para cadastro de usuários dos Sistemas de Apoio. É de uso exclusivo da Informática da DGA

Para acessar o sistema, o usuário deverá acessar a página da DGA e, no menu **Sistemas**, lista de Restrito selecionar **Cadastro de Usuário – Sistemas de Apoio**.

## **Cadastro de Usuário – Sistemas Internos Restritos**

O sistema é utilizado para cadastro de usuários dos Sistemas Restrito. É de uso exclusivo da Informática da DGA

Para acessar o sistema, o usuário deverá acessar a página da DGA e, no menu **Sistemas**, lista de Restrito selecionar **Cadastro de Usuário – Interno Restrito**.

## **Correspondência Registrada**

Sistema que faz o controle de registros de correspondências recebidas ou expedidas.

Para acessar o sistema, o usuário deverá acessar a página da DGA e, no menu **Sistemas**, lista

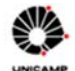

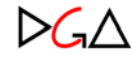

completa de Restritos, selecionar **Correspondência Registrada**

# **WebDec- Desenvolvimento de Pessoal**

Sistema que cadastra e mantém informações de colaboradores da DGA.

Para acessar o sistema, o usuário deverá acessar a página da DGA e, no menu **Sistemas**, lista completa de Restritos, selecionar **WebDec- Desenvolvimento de Pessoal**.

## **Descrição e formas de acesso Restrito - Financeiro**

## **Bysisco/Siscoserv**

Sistema que possibilita o armazenamento de dados e a transmissão das informações relativas às<br>transações entre residentes ou domiciliados no Brasil e residente ou domiciliados no exterior nas operações que compreendam serviços, intangíveis e outras operações que produzam variação no patrimônio ao Siscoserv.

Para solicitar permissões de Uso, é necessário o usuário preencher um formulário que será encaminhado à **Assessoria de Informática – DGA.**

Para acessar o sistema, o usuário deverá acessar a página da DGA e, no menu **Sistemas**, lista completa de Restritos, selecionar **Bysisco/Siscoserv**.

## **Caução de Concorrentes**

O Sistema o registro e controle dos depósitos efetuados por terceiros, em favor da Unicamp, sob a forma de dinheiro, títulos da dívida pública, seguro garantia, ou fiança bancária, como constituição de garantia do cumprimento de obrigações.

Para acessar o sistema, o usuário deverá acessar a página da DGA e, no menu **Sistemas**, lista completa de Restritos, selecionar **Caução de Concorrentes**.

## **CDC – Controle de Depósitos e Comprovantes – identificação**

O sistema permite a identificação de depósitos feitos em contas da Universidade.

Para acessar o sistema, o usuário deverá acessar a página da DGA e, no menu **Sistemas**, lista completa de Restritos, selecionar **CDC – Controle de Depósitos e Comprovantes – identificação**.

## **CDE – Comunicado de Depósito Efetuado**

O sistema controla os dados de depósitos feitos por Docentes em favor da Unicamp referente a prestações de serviços.

Para acessar o sistema, o usuário deverá acessar a página da DGA e, no menu **Sistemas**, lista completa de Restritos, selecionar **CDE – Comunicado de Depósito Efetuado**.

## **CDE – Policlínica**

O Sistema que permite controlar os dados de depósitos feitos por Docentes da Faculdade de Ciências Médicas (FCM) em favor da Unicamp.

Para acessar o sistema, o usuário deverá acessar a página da DGA e, no menu **Sistemas**, lista completa de Restritos, selecionar **CDE – Policlínica**.

## **Emissão de Recibos**

O Sistema permite a inclusão e manutenção de dados de Recibo.

Para acessar o sistema, o usuário deverá acessar a página da DGA e, no menu **Sistemas**, lista completa de Restritos, completa de Restritos, lista completa de Restritos, selecionar **Emissão de Recibos**.

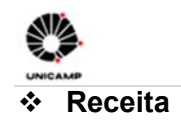

DGA

O Sistema Consolida mensalmente informações referentes a receitas próprias da Universidade.

Para acessar o sistema, o usuário deverá acessar a página da DGA e, no menu **Sistemas**, lista completa de Restritos, selecionar **Receita**.

## **Descrição e formas de acesso Restrito - Gestão**

## **Agenda de Importação**

O Sistema possibilita o cadastramento e registro de todas as fases de aquisições que estão sendo tratadas via importação.

Para acessar o sistema, o usuário deverá acessar a página da DGA e, no menu **Sistemas**, lista completa de Restritos, selecionar **Agenda de Importação**.

## **Extração de Dados de Pregões**

O Sistema possibilita extrair dados gerenciais da agenda do Pregão.

Para acessar o sistema, o usuário deverá acessar a página da DGA e, no menu **Sistemas**, lista completa de Restritos, selecionar **Extração de Dados do Pregão.**

## **Gestão de Serviços de Informática**

O sistema é utilizado para tratar as solicitações de Serviços na área de Informática da DGA. É de uso exclusivo da Informática da DGA

Para acessar o sistema, o usuário deverá acessar a página da DGA e, no menu **Sistemas**, lista completa de Restritos, selecionar **Gestão de Serviços de Informática**.

## **Gestão de Serviços de Manutenção**

.

O sistema é utilizado para tratar as solicitações de Serviços na área de Manutenção Predial da DGA. É de uso exclusivo da Manutenção Predial da DGA.

Para solicitar permissões de Uso, ou cancelamento da permissão, é necessário o usuário entrar em contato com a área de Manutenção da DGA, e esta encaminhará a solicitação para a **Assessoria de Informática – DGA.**

Para acessar o sistema, o usuário deverá acessar a página da DGA e, no menu **Sistemas**, lista completa de Restritos, selecionar **Gestão de Serviços de Manutenção**.

## **Solicitação de Serviços de Informática**

O Sistema trata as solicitações de serviços feitas à Assessoria de Informática da DGA.

O acesso é público não havendo necessidade de autorização

Para acessar o sistema, o usuário deverá acessar a página da DGA e, no menu **Sistemas**, lista completa de Restritos, selecionar **Solicitação de Serviços de Informática**.

## **Solicitação de Serviços de Manutenção**

O Sistema trata as solicitações de Serviço recebidas pelas áreas da DGA, referentes à solicitação de serviços de manutenção predial, de zeladoria e de copa.

Para solicitar permissões de Uso, ou cancelamento da permissão de uso, é necessário o usuário entrar em contato com a área de Manutenção da DGA, e esta encaminhará a solicitação para a **Assessoria de Informática – DGA.**

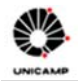

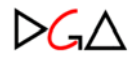

Para acessar o sistema, o usuário deverá acessar a página da DGA e, no menu **Sistemas**, lista completa de Restritos, selecionar **Solicitação de Serviços de Manutenção**.